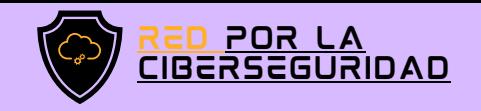

# MANUAL De recuperación de cuenta 2022 INSTAGRAM

# Ä

## ¡Vincule su cuenta para recuperar su acceso!

DESCUBRA MÁS ESCANEANDO EL CÓDIGO QR

Evite tener que recordar su contraseña cada vez que cierre sesión.

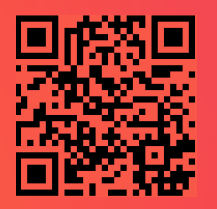

[www.redporlaciberseguridad.org](https://www.redporlaciberseguridad.org/) · [ayuda@redporlaciberseguridad.org](mailto:ayuda@redporlaciberseguridad.org) · (656) 4990493

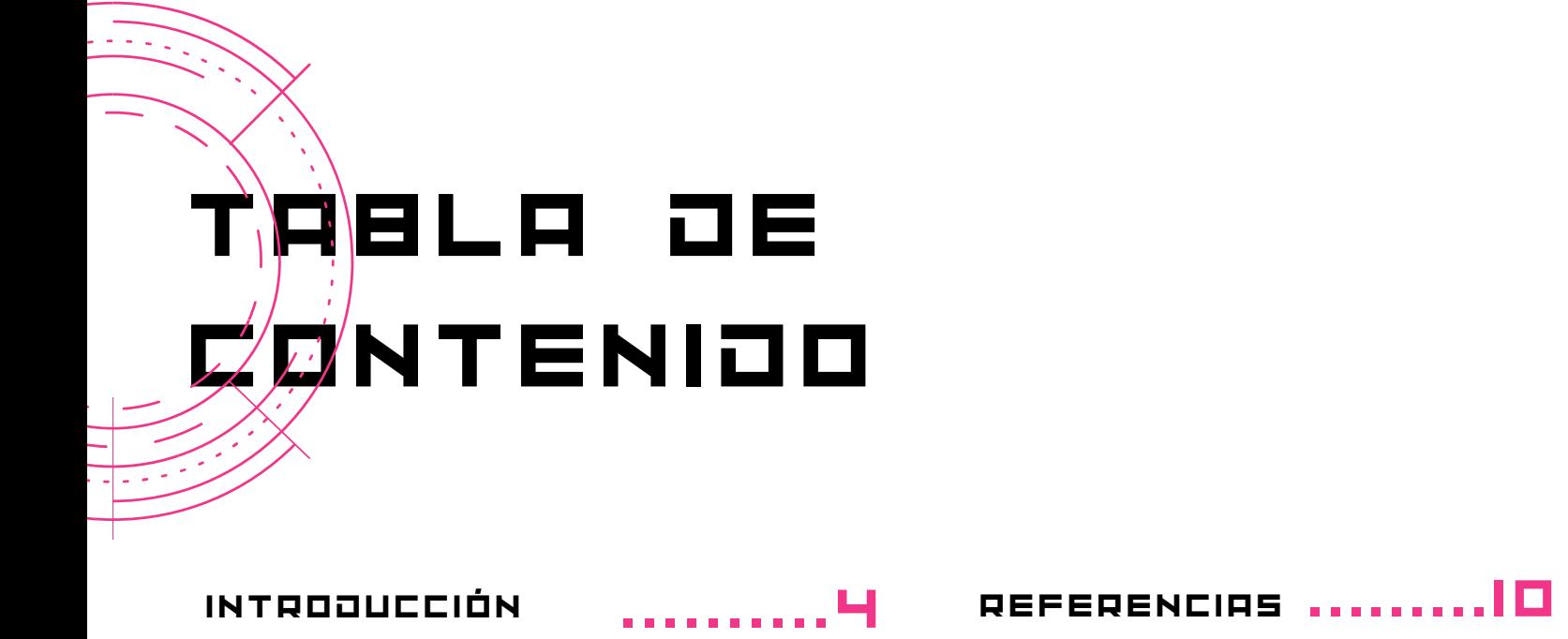

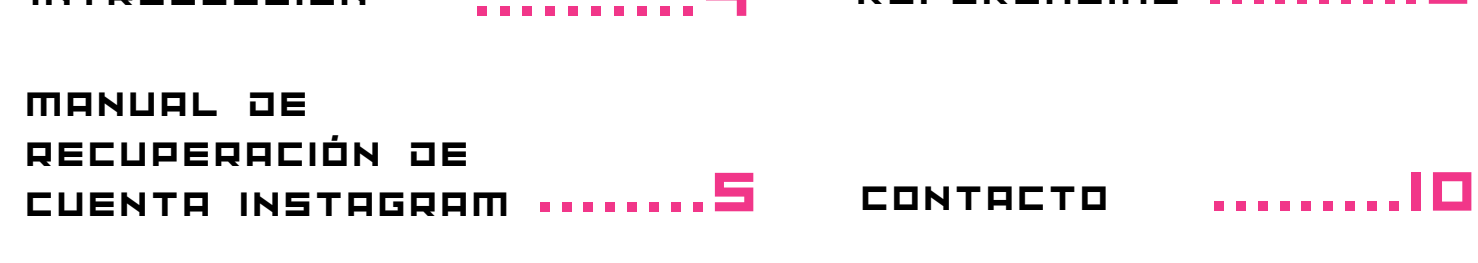

GLOSARIO ..........9

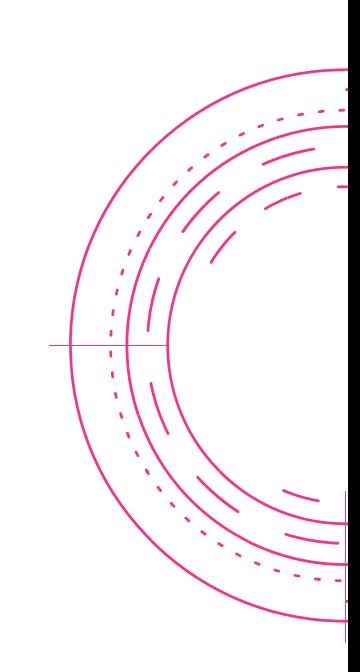

PÁGINA 2

ÍNDICE DE **IMAGENES** 

> ..........5 IMAGEN 1. INICIO DE SESIÓN EN INSTAGRAM

> IMAGEN 2. IDENTIFICACIÓN DE USUARIO ..........6

IMAGEN 3. RESTABLECIMIENT O DE INICIO DE SESIÓN ..........6

IMAGEN 4. CONFIRMACIÓN DE CORREO ELECTRÓNICO **ENVIROO** ..........7

IMAGEN 5. CORREO ELECTRÓNICO DE INSTAGRAM ..........7 IMAGEN 6. MENSAJE DE SMS CON CÓDIGO DE --.. ---.-- --<br>confirmación .........日

IMAGEN 7. INSERCIÓN DE CÓDIGO DE VERIFICACIÓN ........8

IMAGEN 8. MENSAJE DE RECORDATORIO PARA INGRESAR A LA CUENTA ........8

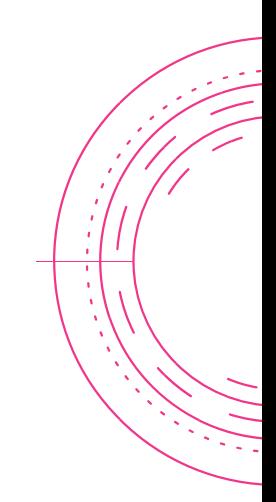

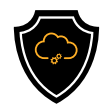

# INTRODUCCIÓN

### **INSTRGRAM**

Instagram es una red social con varias funciones, entre las principales están el compartir fotografías, videos, experiencias de vida con amigos. Es una aplicación muy popular, cuando se comparten elementos multimedia es posible que los "Seguidores" hagan comentarios, indiquen que les gusta reflejándolo con el ícono de un "corazón", tiene la posibilidad de marcar etiquetas, además es posible que se envíen o reciban mensajes, audios o videollamadas.

Instagram contiene mucha información personal y por esta razón es de gran importancia para los usuarios el mantener el acceso a su cuenta.

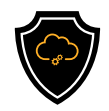

# MANUAL DE RECUPERACIÓN DE CUENTA INSTAGRAM

Cuando se pierde el acceso a una cuenta de Instagram, esta puede ser recuperado por medio de diferentes mecanismos, ya sea por medio de Instagram o por medio de Facebook.

En caso de haber olvidado la contraseña o por alguna razón no es posible acceder a la cuenta, siga los siguientes pasos:

Paso 1. Entre al portal oficial de Instagram o a la App instalada en su dispositivo Paso 2. Seleccione la opción ¿Olvidaste tu contraseña?. En caso de que la cuenta se encuentre vinculada a la cuenta de Facebook, se recomienda seleccionar la opción Continuar como (nombre del usuario).

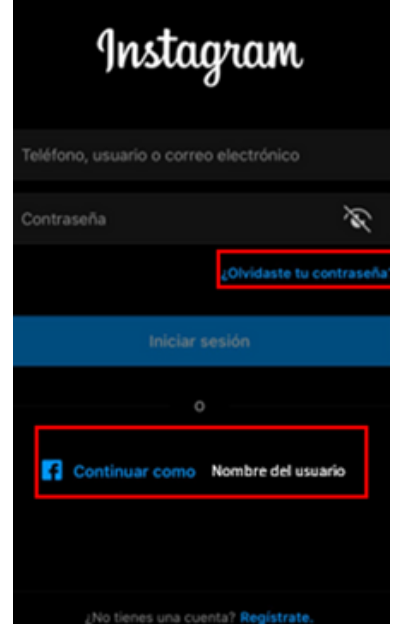

Imagen 1. Inicio de sesión en instagram

Paso 2.1 Si optó por seleccionar la opción ¿Olvidaste tu contraseña?. Instagram lo redirigirá a la siguiente ventana:

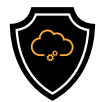

**INSTAGRAM** 

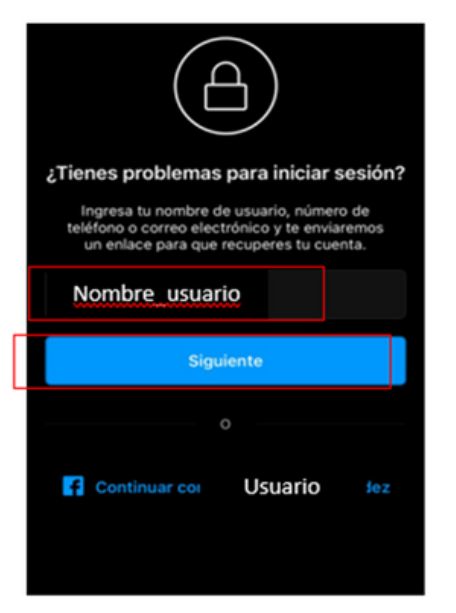

### Paso 2.1.1.

- Por favor ingrese su nombre de usuario o el correo con el cual abrió la cuenta.
- Una vez escrita la información correcta, por favor de clic en el botón Siguiente.

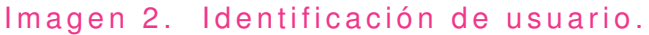

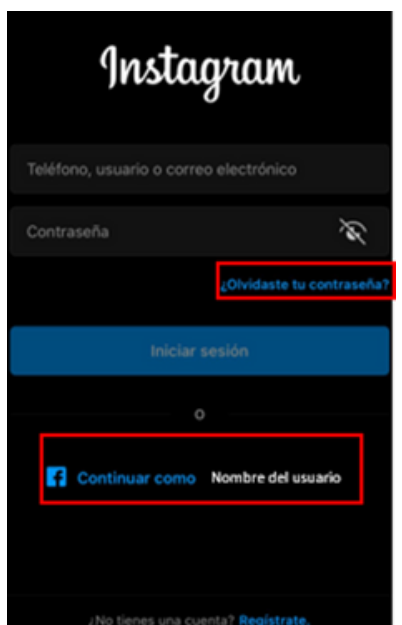

Imagen 3. restablecimiento de inicio de sesión.

### Paso 2.1.2.

Selecciona la opción por la cual te gustaría recibir el enlace o código de verificación para restablecer tu contraseña o entrar a la cuenta:

- Opción 1: Se le enviará un enlace a su correo electrónico con el cual podrá restablecer su contraseña o entrar a la cuenta.
- Opción 2: Se le enviará un mensaje de texto con el código de verificación de su cuenta.

Una vez que seleccione el método de recuperación de cuenta, por favor de clic en "Enviar enlace de inicio de sesión"

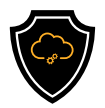

### ¿SELECCIONO LA OPCIÓN 1?

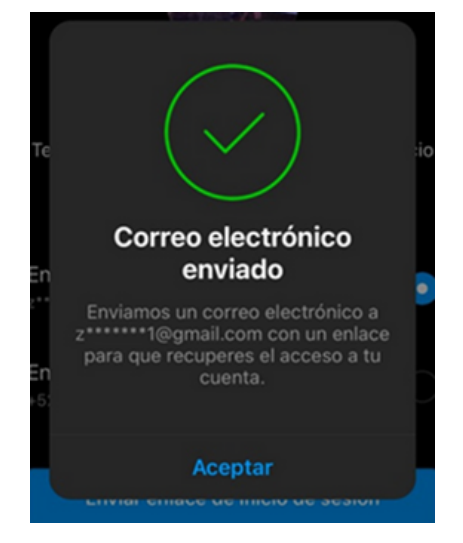

Paso 1. Instagram le avisará cuando el correo haya sido enviado.

Imagen 4. Conformación de correo e lectrónico enviado.

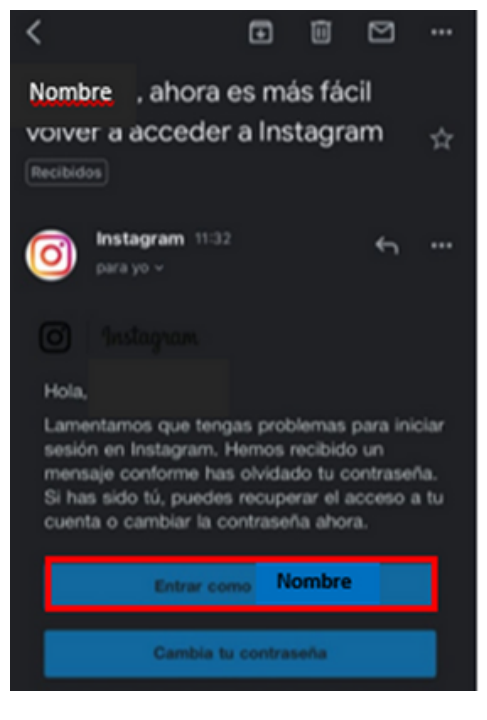

Imagen 5. Correo electrónico de Instagram.

Paso 2. Revise la bandeja de entrada de su correo electrónico y busque un correo bajo el título "@sunombre ahora es más fácil acceder a Instagram"

Paso 3. Decida cómo quiere acceder a su cuenta (Al seleccionar la "opción de entrar como @nombre" entrará inmediatamente)

Le recomendamos cambiar su contraseña con el fin de tener mayor seguridad dentro de la cuenta.

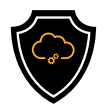

### ¿SELECCIONÓ LA OPCIÓN 1?

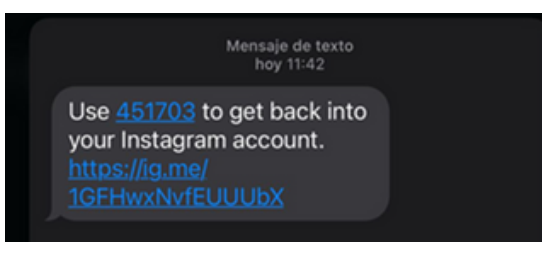

### Imagen 6. Mensaje SMS con código de confirmación.

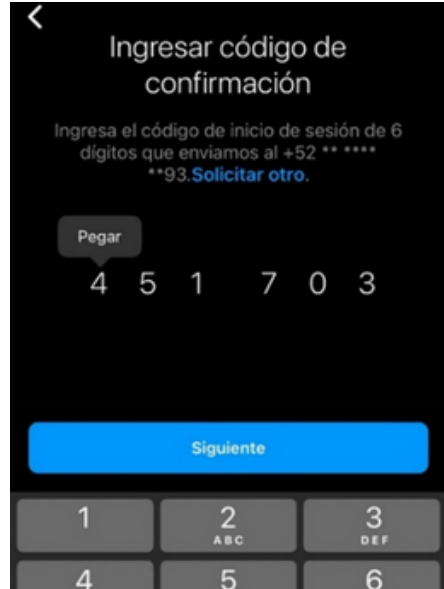

Imagen 7. Inserción de código de verificación.

Paso 3. Instagram le preguntará si desea ¿Recordar esta cuenta?

Si se encuentra en su dispositivo móvil, recomendamos guarde su contraseña en caso contrario evite hacerlo.

Paso 1. Instagram le avisará cuando el SMS haya sido enviado.

Paso 2. Ingrese el código enviado por SMS y seleccione "siguiente" una vez completado el proceso.

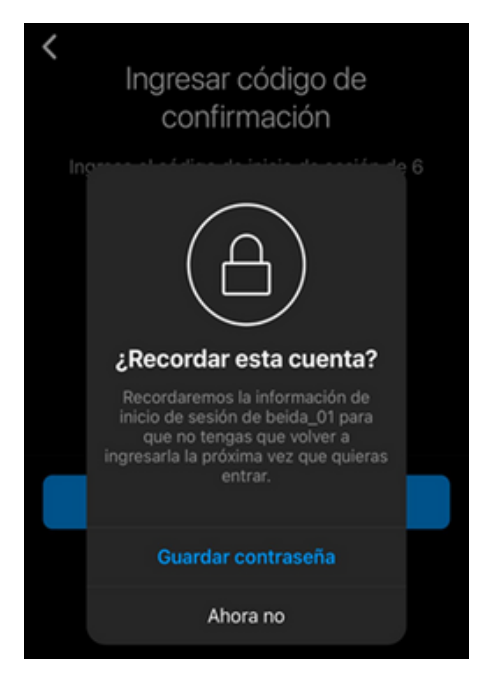

Imagen 8. Mensaje de recordatorio para ingresar a la cuenta.

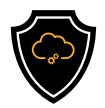

# GLOSARIO

- Código de verificación: Es un conjunto de 4 o 5 números, que son usados para comprobar la autenticidad de un usuario.
- Cuenta de usuario: Permite iniciar sesión en una plataforma, red o servicio de información, se le asigna un nombre y es obligatoria la contraseña para registros y/o suscripciones para servicios en línea (Online).
- · Informática: Es el conjunto de términos técnicos empleados para tratar información de manera automática por medio de computadoras.
- La nube: En términos informáticos, es una red de servidores remotos de todo el mundo, ayuda a tener acceso a recursos informáticos a través de internet y así tener acceso a productos y servicios que están alojados en servidores remotos en vez de los servidores internos de nuestro sistema.
- Online: Disponible o se realizan operaciones (acciones) a través de internet.
- Usuario: Es un individuo (persona) que tiene acceso a algún servicio o utiliza un producto de forma habitual.
- Verificación de dos pasos: Conocida también como la autenticación de dos factores, es un método extra para el acceso de seguridad de alguna cuenta personal.

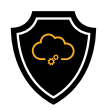

# REFERENCIAS

Anónimo, (2022) Olvide mi contraseña Instagram, https://www.instagram.com/accounts/password/reset/?hl=es

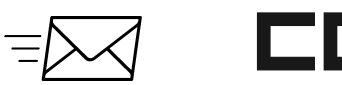

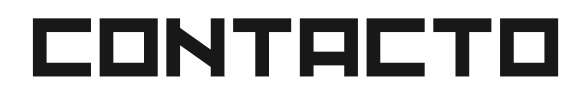

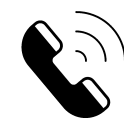

Teléfono | (656) 4990493 Correo| [ayuda@redporlaciberseguridad.org](mailto:ayuda@redporlaciberseguridad.org) Sitio web | [www.redporlaciberseguridad.org](https://www.redporlaciberseguridad.org/) LinkedIn | Red por la [Ciberseguridad](https://www.linkedin.com/company/red-por-la-ciberseguridad/) Facebook | Red por la [Ciberseguridad](https://www.facebook.com/redporlaciberseguridad) Twitch | [RedporlaCiberseguridad](https://www.twitch.tv/redporlaciberseguridad)